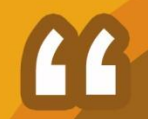

# **BAB II** PENGENALAN **AUDACITY**

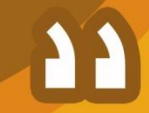

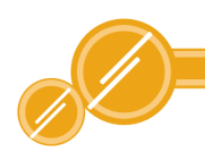

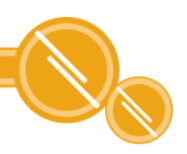

## BAB II PENGENALAN AUDACITY

## 2.1 Pengertian Audacity

Audacity merupakan software yang di produksi khusus untuk mengolah file berbasis audio. Audacity mengolah audio dengan cara memotong, memperbanyak, menyatukan track satu dengan yang lain, merekam suara atau memberikan efek khusus. file yang dihasilkan berupa WAV, AIFF, MP3, dan Ogg Vorbis.

## 2.2. Memasang Program Audacity

Berikut ini adalah cara menginstal audacity

- 1 Download aplikasi Audacity
- 2 Buka File manager kemudian buka Download, setelah itu cari file audacity yang sudah di download
- 3 Klik Double Click (klik dua kali) pada file hasil download. Nanti akan muncul jendela dialog seperti gambar 1.1

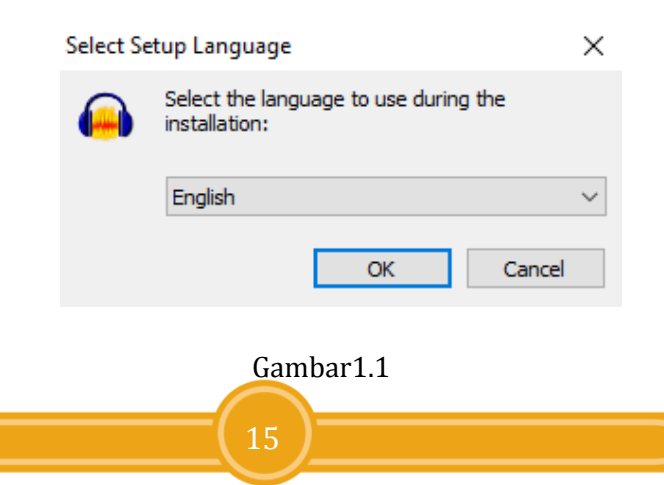

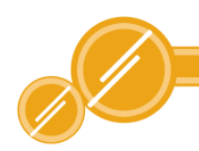

4 Pilih bahasa yang kita inginkan dalam menggunakan software ini. Dalam serial tutorial Audacity ini

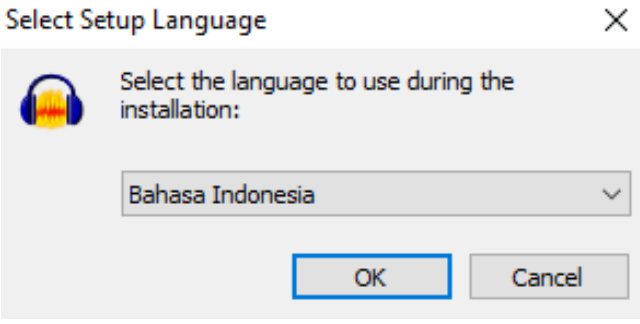

Gambar 1.2

5 Ikuti langkah selanjutnya

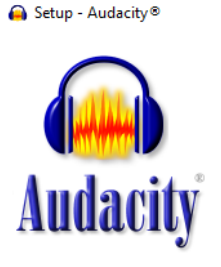

#### **Welcome to the Audacity® Setup Wizard**

 $\times$ 

 $\Box$ 

This will install Audacity 2.1.1 on your computer.

It is recommended that you close all other applications before continuing.

Click Next to continue, or Cancel to exit Setup.

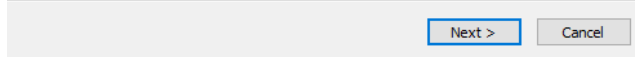

Gambar 1.3

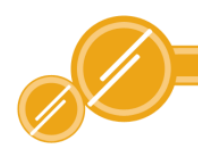

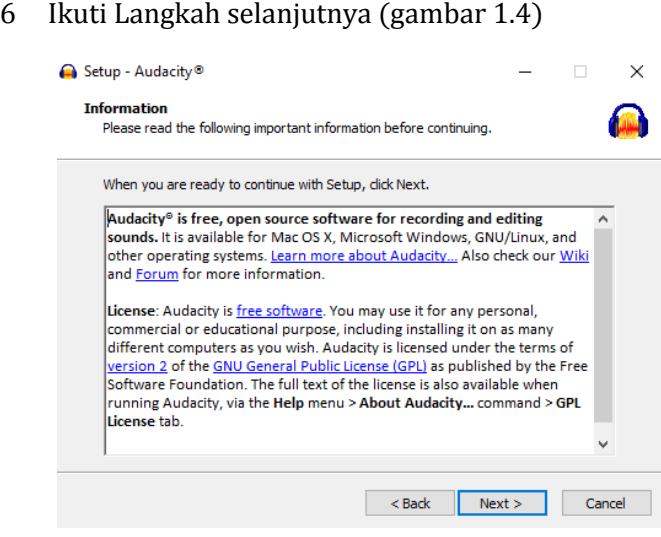

#### Gambar 1.4

#### 7 Setelah itu piilih tempat penyimpanan aplikasi

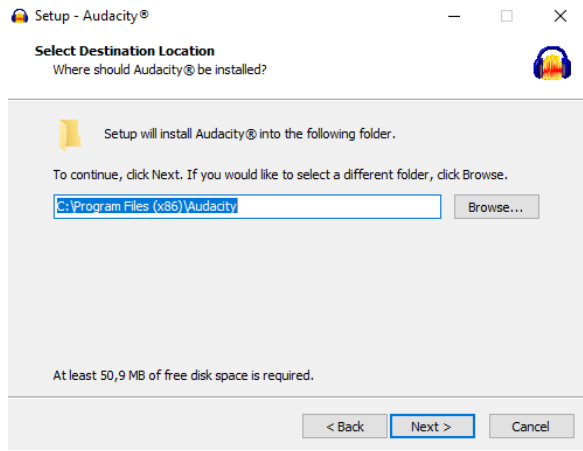

#### Gambar 1.5

17

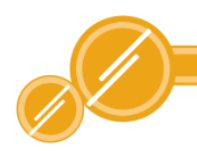

8 Tanda centang atas untuk membuat shortcut di desktop. Tanda centang kedua untuk me reset preferensi. Ini berguna kalau preferensi (nanti akan kita pelajari) kamu berantakan, lalu kamu lakukan reinstall.

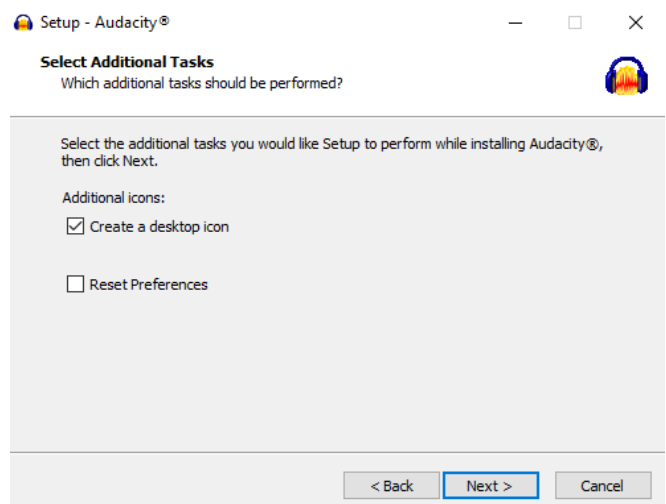

#### Gambar 1.6

9 Setelah itu klik install untuk memulai proses instalasi aplikasi audacity

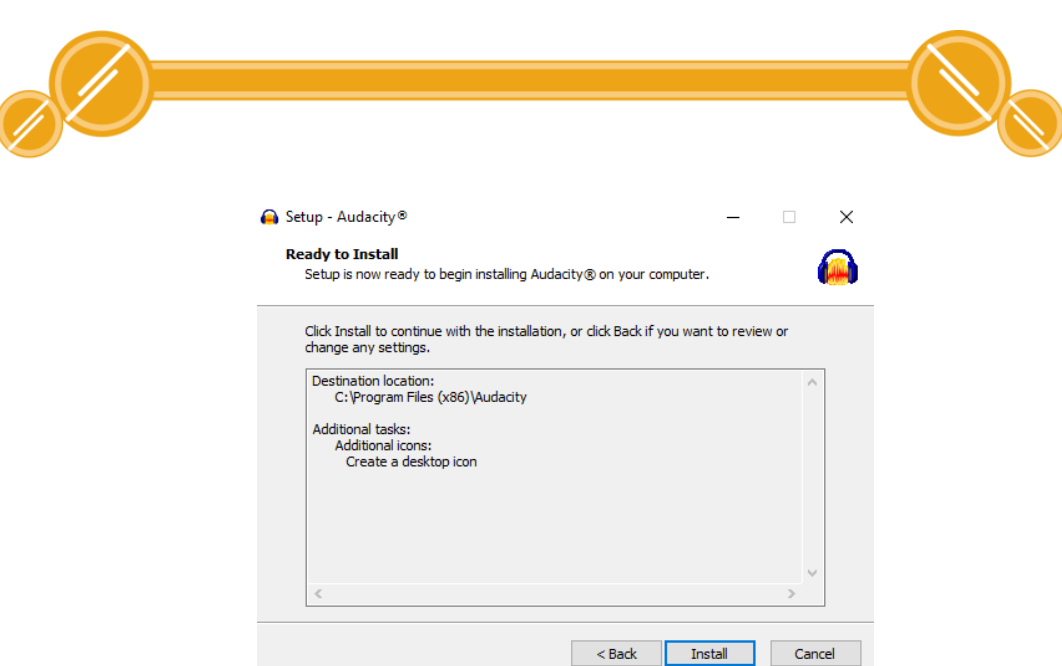

#### Gambar 1.7

#### 10 Ikuti Langkah selanjutnya

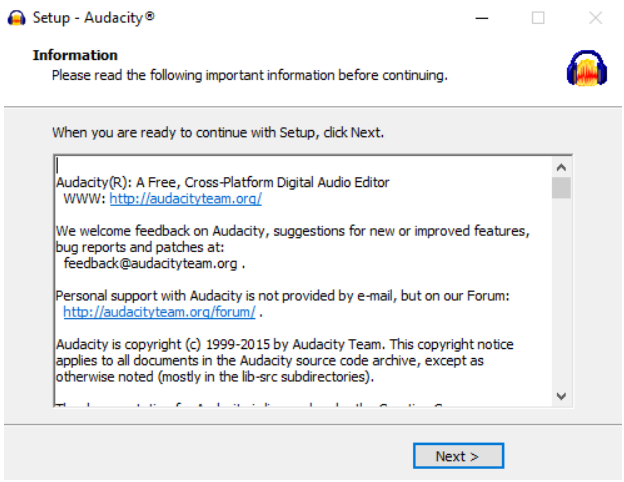

#### Gambar 1.8

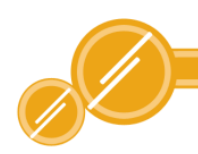

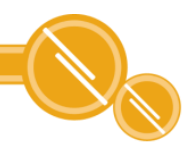

#### Klik finish untuk memulai Audacity

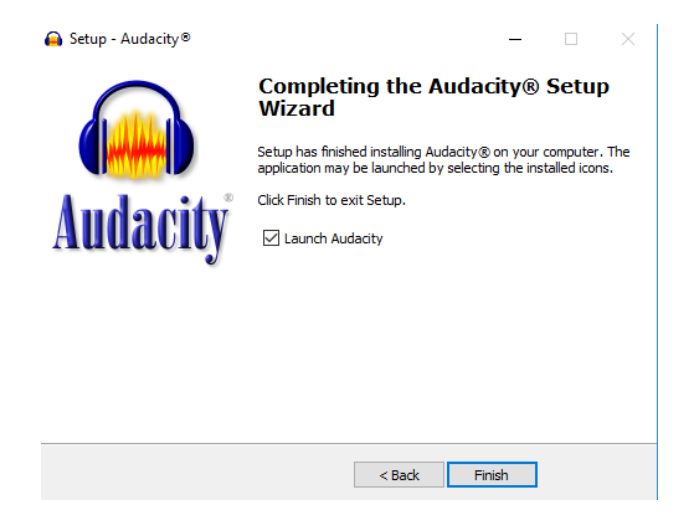

Gambar 1.9

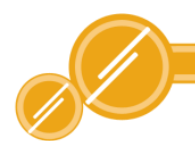

2.3 Fitur – Fitur Audacity

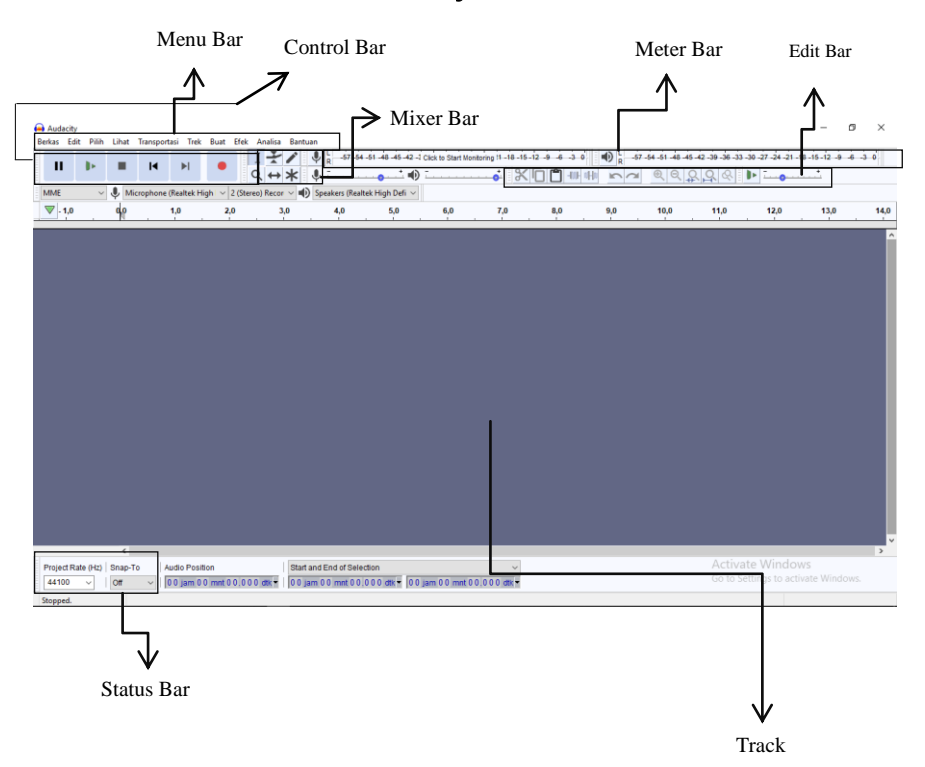

Penjelasan :

- 1. Menu Bar berisi menu-menu yang dapat digunakan untuk membuka dan mengolah file suara.
- 2. Control Bar terdiri atas dua bagian yaitu editing tools dan audio tools
	- A. Editing Tools

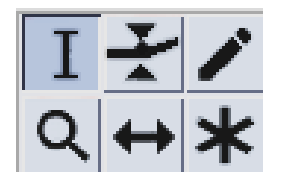

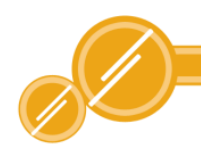

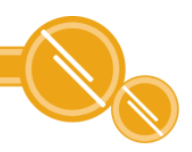

Keterangan Gambar :

- a. Selection Tool digunakan untuk audio.
- b. Envelope Tool berfungsi untuk mengubah volume suara.
- c.  $\Box$  Time Shift Tool digunakan untuk mengubah posisi sinyal suara dalam audio track ke kiri atau ke kanan.
- d.  $\overline{Q}$  Zoom Tool digunakan untuk melihat lebih jelas bagianbagian tertentu sinyal suara. Tombol ini bisa digunakan untuk melakukan zoom in atau zoom out.
- e. **Draw Tool digunakan untuk memodifikasi** volume suara pada satu titik.
- f.  $\left| \right|$  Multi Tool Mode digunakan untuk mengakses kemampuan semua tools secara bersamaan. Fungsi tool akan digunakan bergantung pada area yang di klik dan bagaimana mouse digerakkan.
- B. Audio Tools

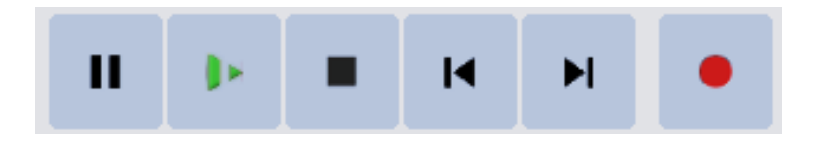

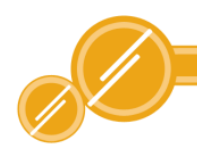

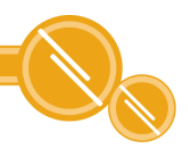

Keterangan Gambar :

- a) Pause digunakan untuk menghentikan perekaman sementara. Jika ingin merekam kembali maka tekan kembali tombol pause tersebut.
- b) Play digunakan untuk memutar audio yang sudah direkam.
- c) Stop digunakan untuk menghentikan rekaman audio atau audio yang sedang diputar.
- d) Rewind digunakan untuk mengarahkan kembali ke awal proyek.
- e) End digunakan untuk mengarahkan ke akhir proyek.
- f) Record digunakan untuk memulai merekam proyek audio
- 3. Mixer toolbar berfungsi untuk mengatur volume baik input maupun output dan menentukan sumber suara yang masuk ke dalam komputer (direkam).
- 4. Edit toolbar berisi tombol-tombol yang dapat digunakan untuk mengolah suara.
- 5. Meter toolbar menampilkan informasi proses perekaman suara, apakah suaranya terlalu besar atau terlalu kecil. Bagian L dan R akan terlihat jika suara output atau input adalah suara stereo. Jika suara input atau output adalah suara mono, maka yang terlihat hanya bagian L saja.
- 6. Status bar berisi informasi status suara yang sedang diolah.
- 7. Track berisi berbagai macam track seperti audio track, label track, time track, dan MIDI track.

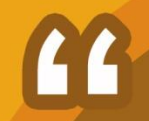

## **BAB III** PENGGUNAAN **AUDACITY**

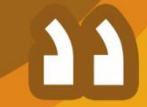

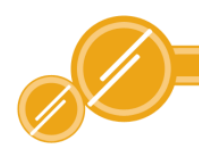

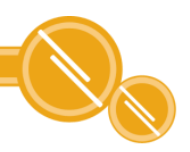

## BAB III PENGGUNAAN AUDACITY

## 3.1. Audacity Untuk Recording atau Merekam

Recording atau Rekaman Audio adalah Proses mencatat atau mengabadikan dalam bentuk suara. Proses recording atau merekam bisa dengan alat perekam, laptop yang memiliki speaker built-in, speaker eksternal yang terhubung dengan komputer (bisa melalui atau tanpa mixer, tergantung jenis mic yang kamu gunakan).

Langkah-Langkah Recording atau Merekam :

- 1. Pasang microphone pada komputer.
- 2. Buka aplikasi Audacity

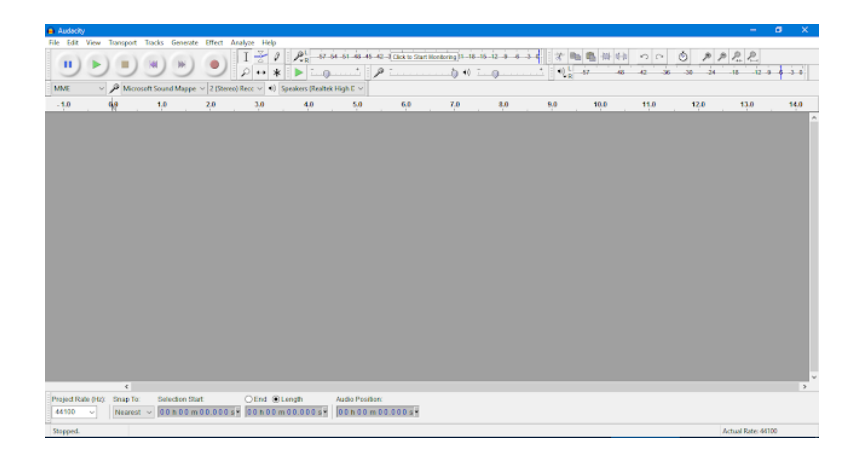

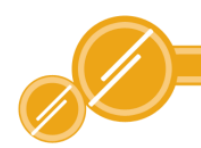

#### 3. Pilih line Input nya

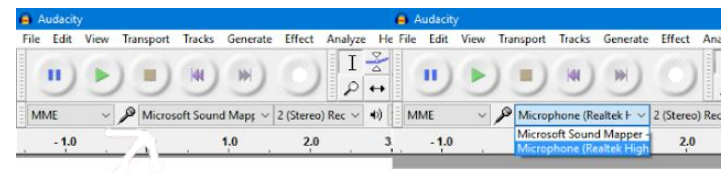

Ada dua pilihan di sini: Microsoft Sound Mapper dan Microphone. Tapi, kalau terdapat mic eksternal, pilihan aka nada ketiga. jadi nanti akan ada pilihan ke tiga.

#### 4. Set volume input nya

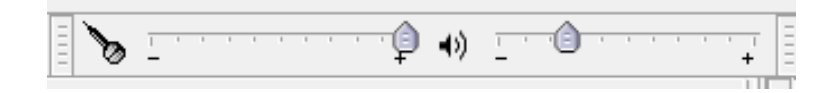

Bagian kiri adalah setting input. Silahkan disesuaikan dengan kondisi ruangan rekaman. Bila agak berisik, set di 50% saja. Tapi kalau ruanganmu adalah ruangan yang tenang, set di 100%.

Bagian kanan adalah setting volume output. Ini tidak akan memberi pengaruh apapun dengan inputmu. Artinya, kalaupun kamu set output kecil, inputmu akan tetap seperti settingan di sebelah kiri.

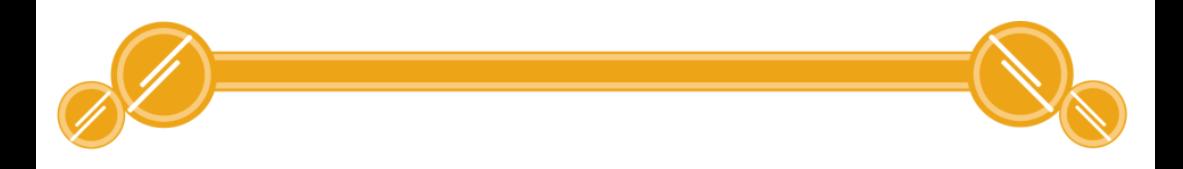

5. Set tipe rekaman yang diinginkan

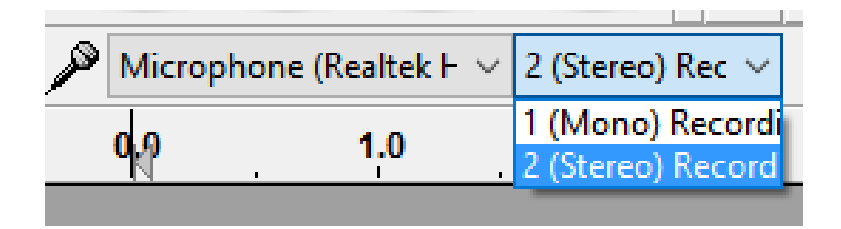

6. Tekan tombol Record

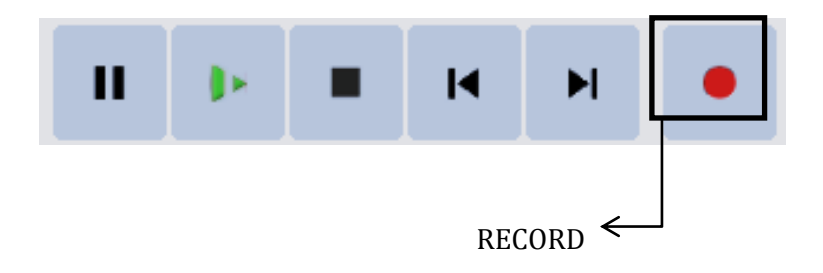

7. Begitu tombol Record kamu tekan, otomatis Aduacity akan merekam suara dari line input yang kamu pilih

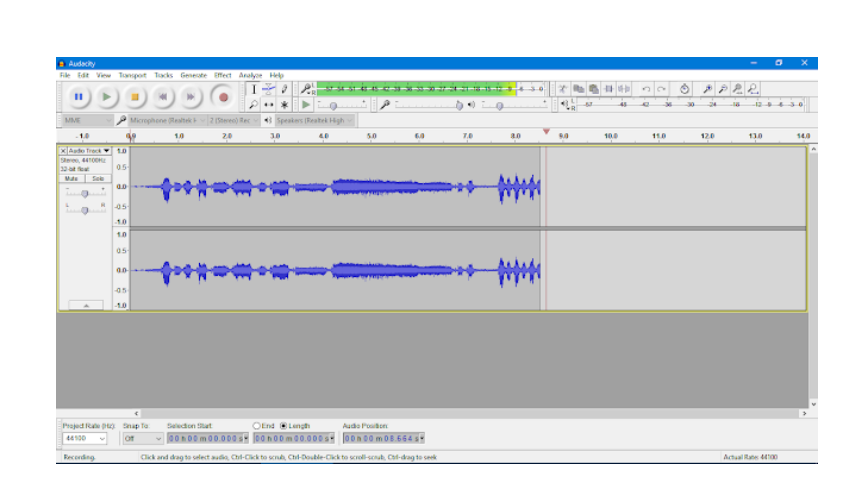

Meteran yang bergerak di atas mengukur intensitas suara. Semakin tinggi (semakin ke kanan) berarti semakin keras volumenya. Dan semakin tinggi suara, ada kemungkinan suara tersebut akan mengalami clipping, atau pecah.

Jadi, apabila mengalami clipping, turunkan volume input (tanda mic). Menurunkan volume input juga bisa digunakan untuk meminimalisir noise/suara berisik/gaduh. Menurunkan volume input bisa dilakukan ketika sedang merekam.

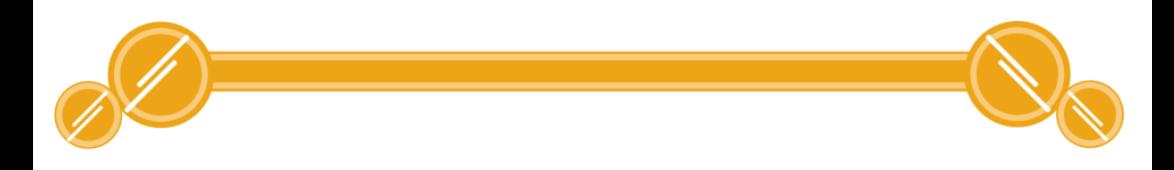

8. Kalau sudah cukup, tekan tombol Stop.

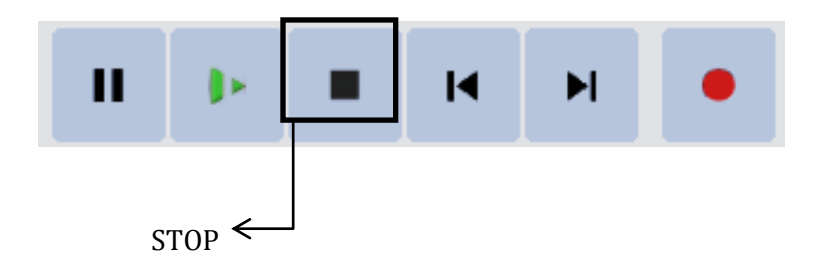

## 3.2 Menggabungkan File Audio

1. Buka file suara yang ingin kita buka sebagai suara pertama klik menu Berkas/File, kemudian klik Open/ buka pilih file audio audio yang ingin kalian masukan

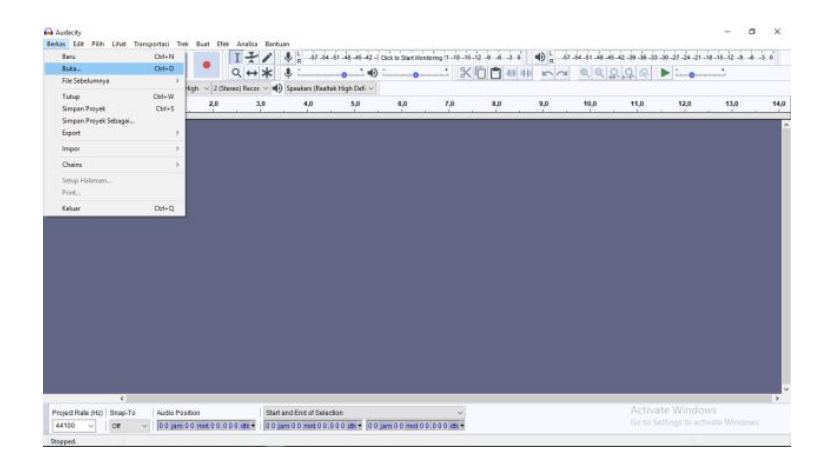

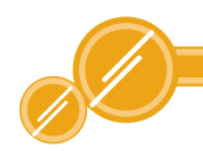

2. Masukan file suara atau musik berikutnya klik menu Berkas/File, kemudian klik Impor pilih audio, setelah itu pilih file audio yang ingin kalian masukan, klik open

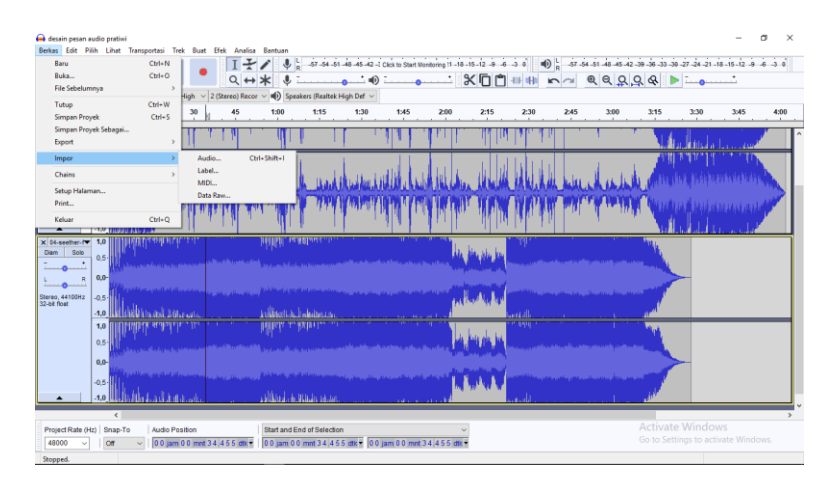

- 3. Kemudian letakkan di ujung setelah musik pertama jika ingin play berlanjut, atau di bawah file utama jika ingin digabung sebagai background (play bersamaan)
- 4. Jika musik yang kedua malah dibawah musik pertama (padahal kita pengen di ujung musik pertama). Kita bisa block seluruh musik kedua kemudian pilih Copy. Kemudian pergi ke ujung musik pertama (klik), lalu paste di situ.
- 5. lakukan point 2 dan 3 untuk musik-musik yang lain.

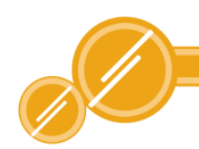

#### 3.3 Menduplikasi Suara

Aplikasi editing Audacity bisa melakukan duplikasi sinyal suara, langkahlangkahnya sebagai berikut :

- 1. Rekam atau buka file audio yang sudah tersimpan.
- 2. Pilih area sinyal suara yang akan diduplikasikan.
- 3. Pilih menu edit, klik duplicate / gandakan

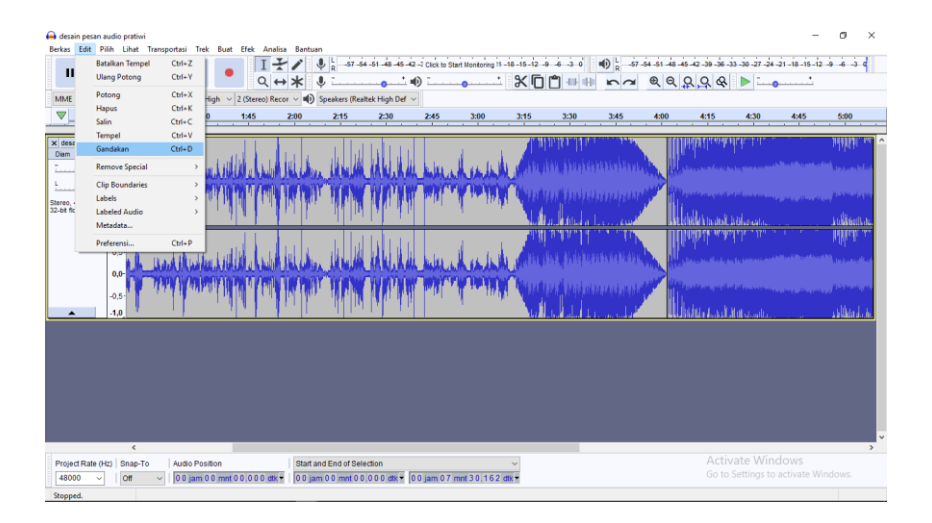

4. Maka akan tampak hasilnya seperti gambar dibawah.

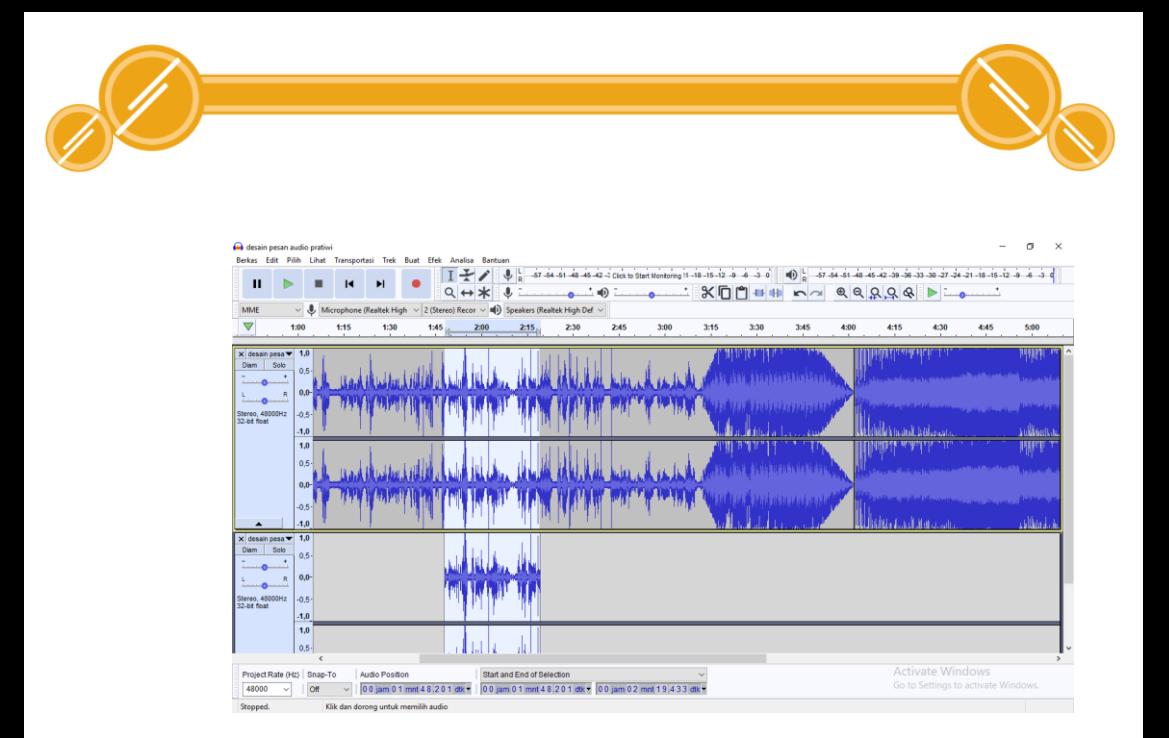

## 3.4Menghilangkan Noise

Pada saat Anda merekam suara atau lagu biasanya ada suara yang mengganggu kualitas suaranya. Untuk dapat menghilangkannya dengan cara berikut ini :

- 1. Buka lagu dari menu File klik Open pilih lagu yang ingin dimasukan, setelah itu Open
- 2. Pilih bagian lagu yang terdapat noise dengan melakukan blok
- 3. Klik menu Effect Noise Removal

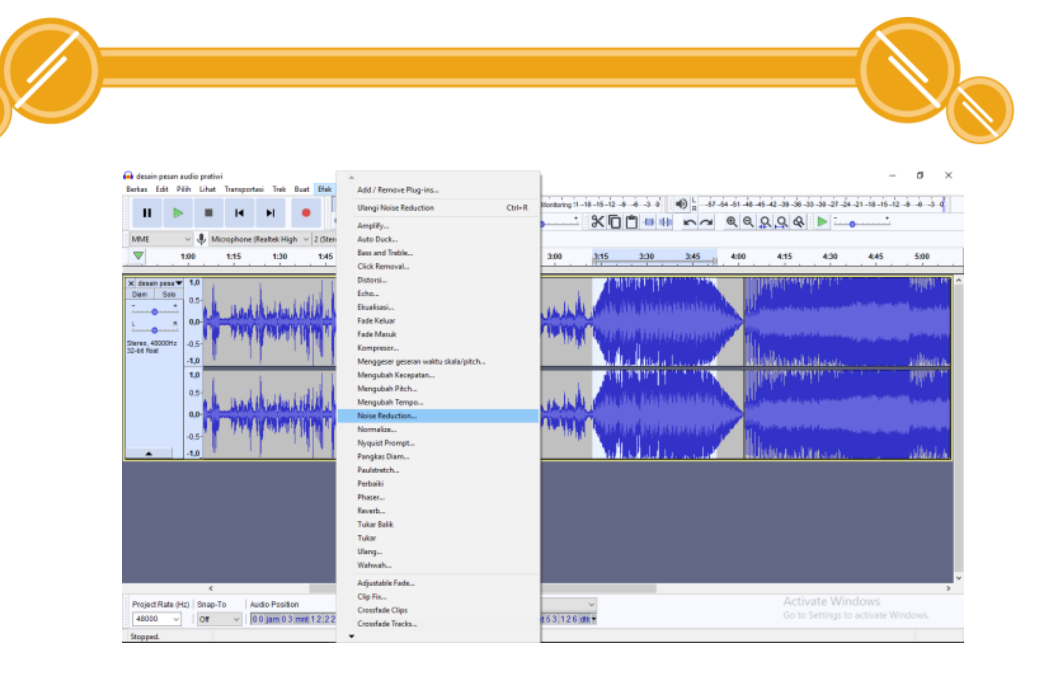

4. Pada jendela noise removal akan muncul seperti gambar klik terlebih dahulu Get Noise profile. Biarkan proses berjalan

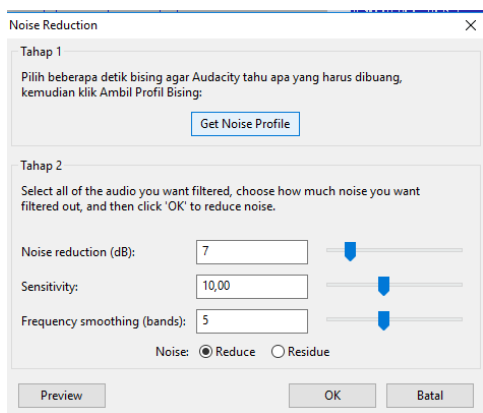

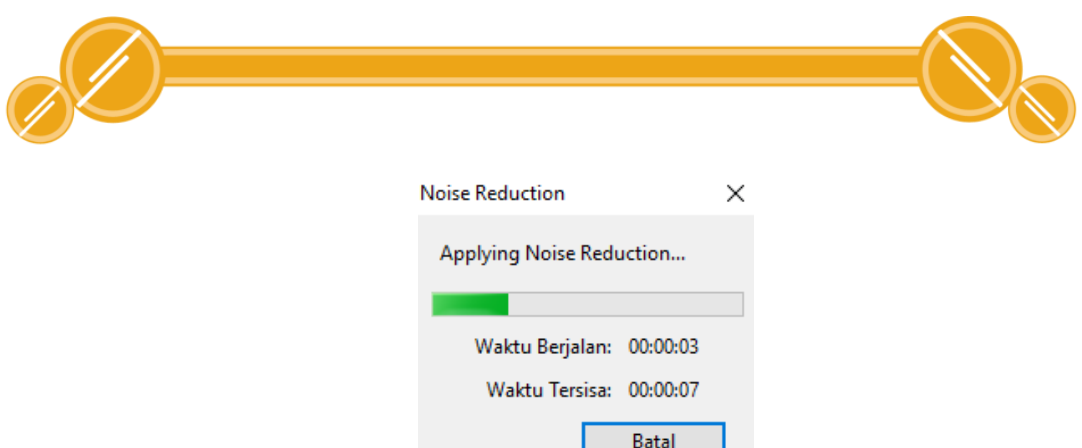

5. Setelah itu klik kembali menu Effect pilih Noise Removal. Atur ukuran noise reduction dan frequency smoothing sesuai dengan selera Anda. Klik OK

. .

6. Jika sudah sesuai, simpan file audio yang telah diedit tersebut. Secara total, untuk hasil yang terbaik gabungkan dengan efek lainnya.

## 3.5 Memperlambat atau Mempercepat Tempo Lagu

- 1 Buka file MP3 yang akan diperlambat/dipercepat
- 2 Blok dengan menekan Ctrl+A
- 3 Klik menu Effect pilih Change Tempo, akan muncul tampilan berikut

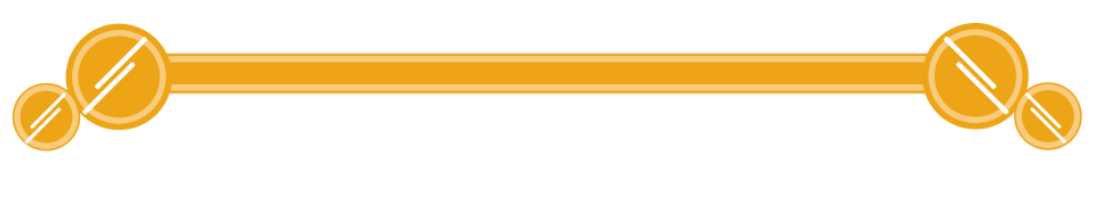

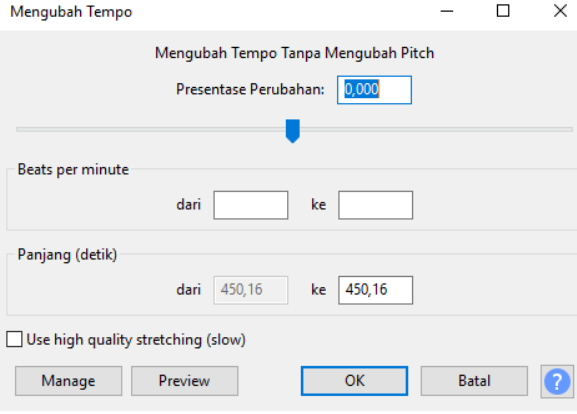

- 4 Ketik minus angka untuk memperlambat (misalnya -7), atau plus angka untuk mempercepat tempo (misalnya +7).
- 5 Coba hasilnya dengan menekan tombol Play.

#### 3.6 Efek Fade In dan Fade Out

Memberikan efek di awal dan akhir sebuah lagu atau rekaman agar tampak lebih rapi dan enak untuk didengarkan.

#### 1. Fade In

Ketika merekam lagu, pada awal lagu merasa lagunya kurang pas karena terlalu keras. Untuk itu perlu memelankan awal lagu supaya bagian awal tampak rapi. Berikut Langkah-Langkahnya:

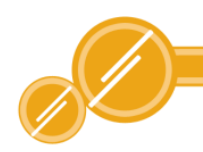

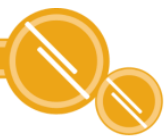

- 1. Impor lagu dari menu File kemudian klik Impor, lalu pilih lagu yang kalian inginkan setelah itu klik Open.
- 2. Blok bagian belakang lagu yang ingin di fade out dengan mouse
- 3. Klik menu Effect, kemudian pilih Fade in dan bagian yang di blok akan mengalami perubahan

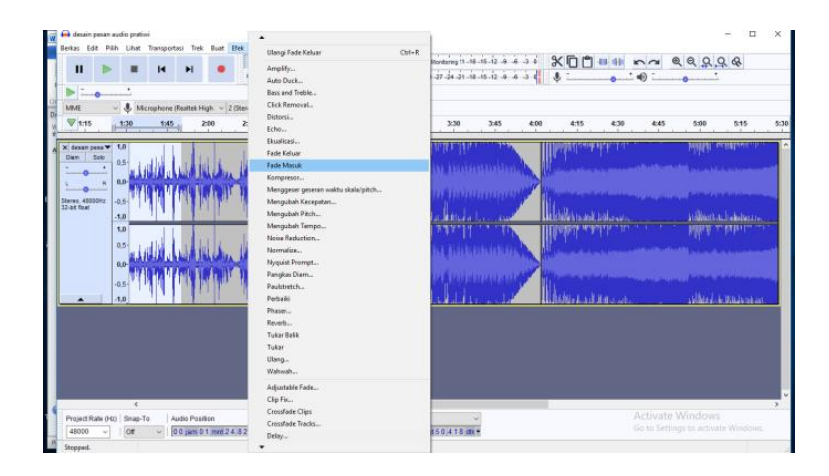

4. Klik Play untuk mendengar perubahan. JIka sudah selesai simpan lagu.

#### 2. Fade Out

Ketika merekam lagu, pada akhir lagu merasa lagunya kurang pas karena masih terlalu keras. Untuk itu perlu memelankan akhir lagu supaya bagian akhirnya tampak rapi. Berikut Langkah-Langkahnya:

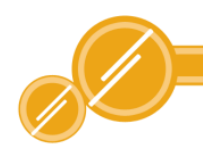

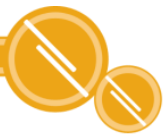

- 1. Impor lagu dari menu File pilih Import kemudian pilih lagu yang akan diberi efek, setelah itu Open.
- 2. blok bagian belakang lagu yang ingin di fade out dengan mouse
- 3. Klik menu Effect pilih Fade out dan bagian yang di blok akan mengalami perubahan

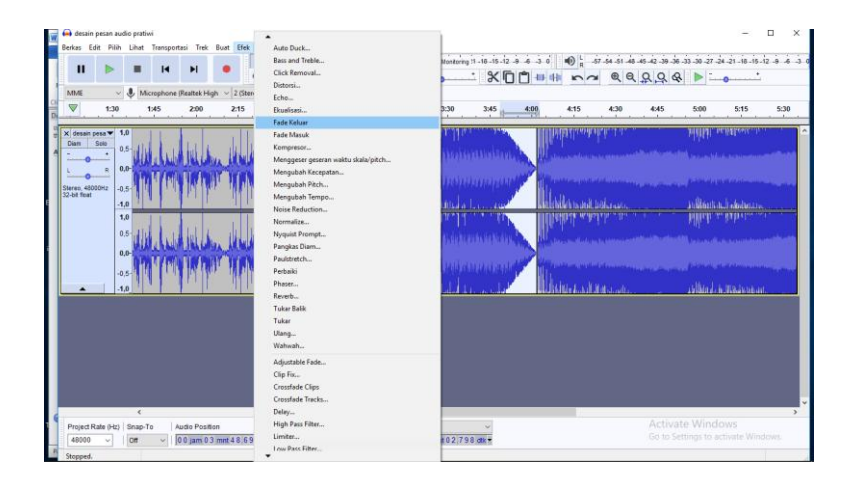

4. Klik Play untuk mendengar perubahan. JIka sudah selesai simpan lagu.

#### 3.7 Menyimpan Hasil Rekaman

Ini merupakan menyimpan proyek yang dibuat dengan format audacity. file proyek ini dapat diedit kembali menggunakan audacity.

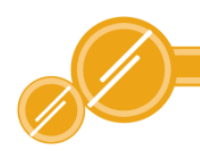

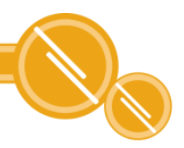

Langkah-Langkahnya sebagai berikut:

1. Klik berkas/file kemudian save Projek / simpan projek

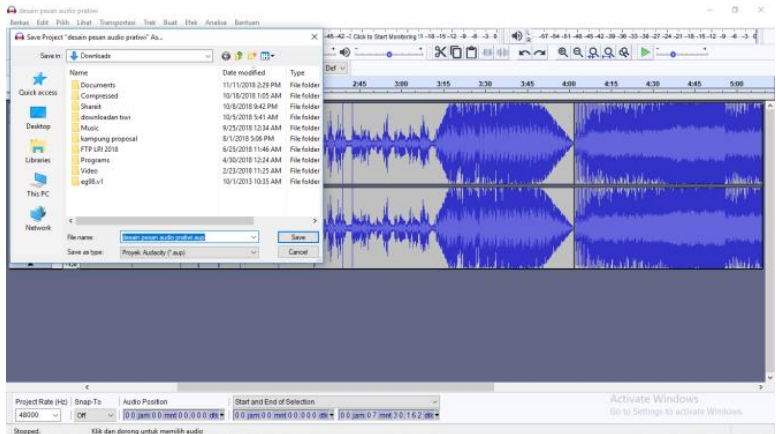

- 2. Pilih tempat penyimpanan file proyek
- 3. Klik save
- 4. selesai

#### 3.8Mengexpor Hasil Rekaman

Mengexpor hasil rekaman ini adalah menyimpan hasil rekaman dengan format WAV, AIFF, MP3, dan Ogg Vorbis. Langkah-Langkahnya sebagai berikut:

1. Klik berkas/File, klik Export kemudian pilih format yang diinginkan

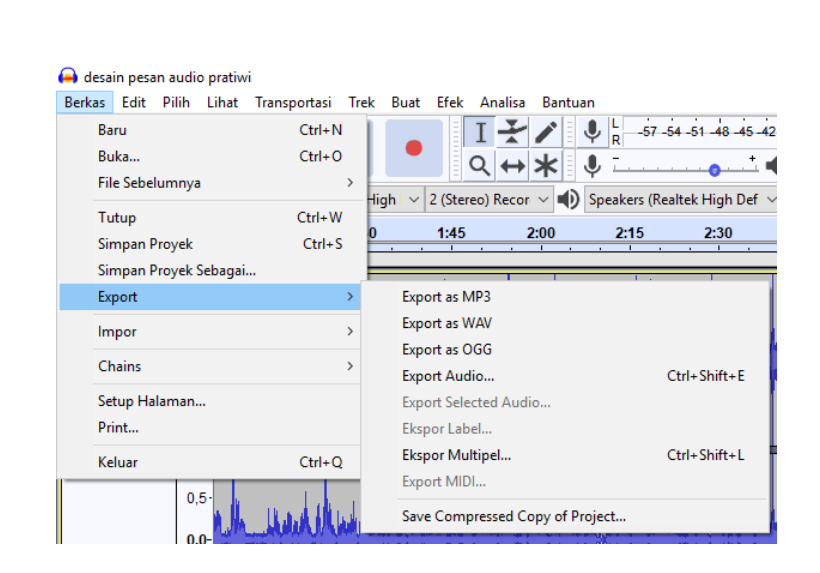

- 3. Pilih tempat penyimpanan file audio
- 4. Klik save
- 5. Selesai

#### 3.9 Menutup Audacity

Langkah-langkah menutup Audacity adalah sebagai berikut:

- 1. Menutup Audacity dengan menekan tombol yang terletak pada kanan atas antarmuka Audacity.
- 2. Menutup Audacity dengan cara menggunakan menu bar dengan memilih menu File kemudian klik Exit pada menu bar
- 3. Dengan cara lain klik tanda X pada bagian kanan atas

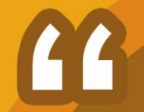

# **BAB IV** MENGGUNAKAN **EDITING TOOLS**

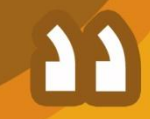

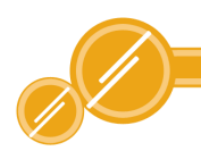

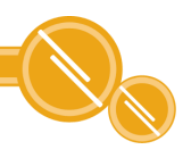

## BAB IV MENGGUNAKAN EDITING TOOLS

## 4.1 Selection Tool

֖֖֖֖֚֚֚֚֚֚֬

Selection tool digunakan untuk memilih track sinyal suara yang akan diubah, dengan cara :

- 1. Rekam atau buka file audio yang ingin diubah.
- 2. Klik selection tool, lalu klik bagian awal yang ingin diubah kemudian sorot ke bagian akhir yang akan diubah tanap melepas tombol mouse.
- 3. Bagian yang sudah terpilih akan terlihat gelap dari sinyal suara yang tidak terpilih. Tampak seperti gambar di bawah ini

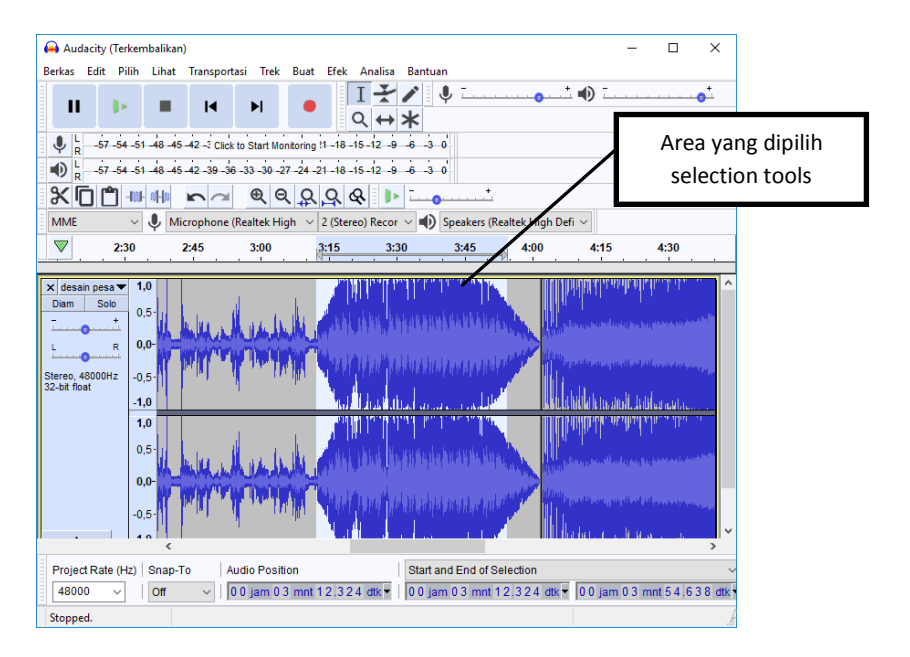

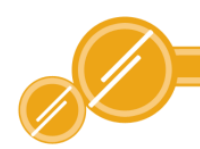

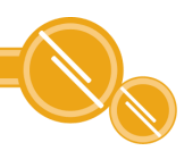

## 4.2 Zoom Tool

Zoom tool digunakan untuk melihat lebih jelas bagian-bagian tertentu dari sinyal suara. Berikut adalah cara menggunakan zoom tool pada aplikasi Audacity.

1. Rekam atau buka file audio yang ingin diubah.

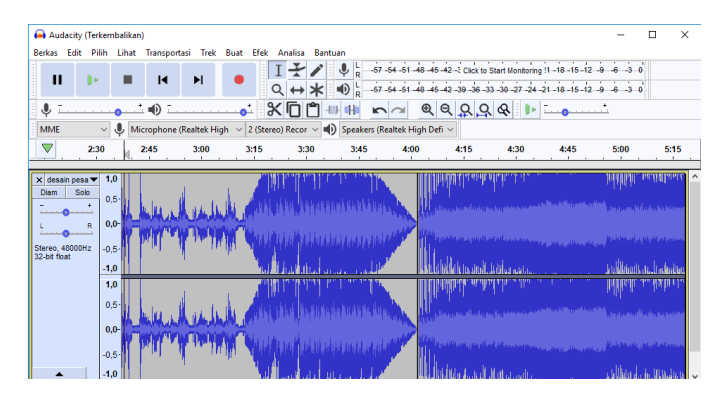

2. Klik zoom tool kemudian klik pada bagian sinyal suara yang akan di zoom, maka akan tampak hasilnya seperti di bawah ini :

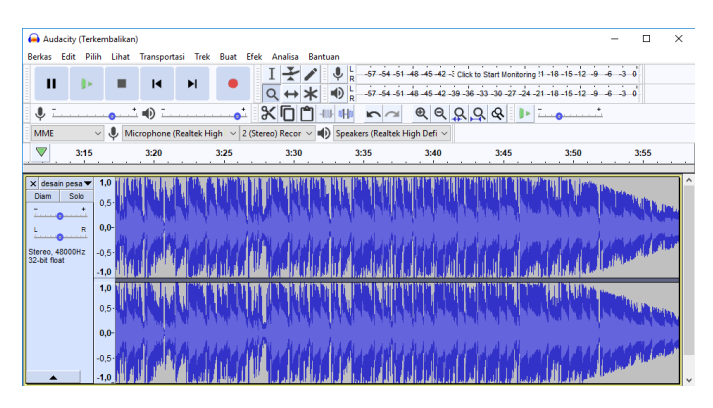

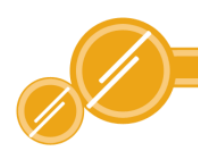

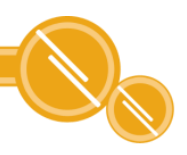

### 4.3 Envelope Tool

Envelope tool digunakan untuk mengubah volume suara, setiap digunakan maka akan ada titik-titik bantu ditempat perubahan volume. Berikut langkah-langkah menggunakan envelope tool :

- 1 Rekam atau buka file audio yang ingin diubah.
- 2 Klik envelope tool, kemudian klik bagian sinyal suara yang akan diubah volume suaranya, maka hasilnya akan tampak seperti gambar di bawah ini :

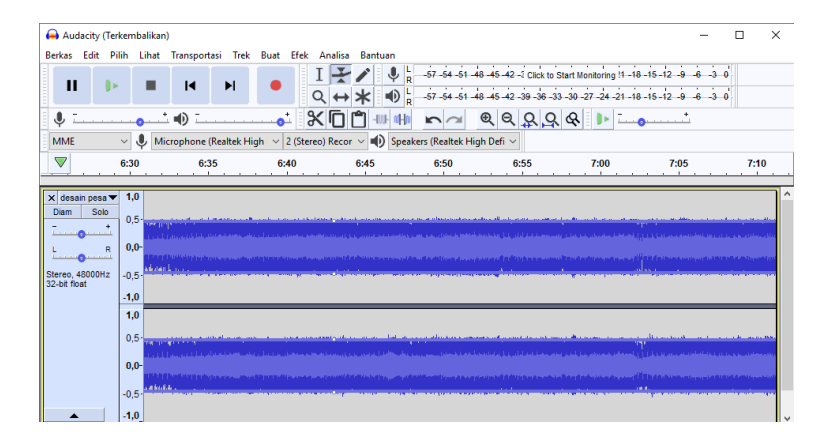

## 4.4 Draw Tool

Draw tool digunakan untuk memodifikasi volume suara tepat pada satu titik sampel. Cara menggunakan draw tool adalah sebagai berikut :

- 1. Rekam atau buka file audio yang ingin diubah
- 2. Dengan zoom tool lakukan zoom in pada sinyal suara yang akan diubah volume suaranya, sehingga terlihat titik-titik sampel seperti gambar dibawah ini :

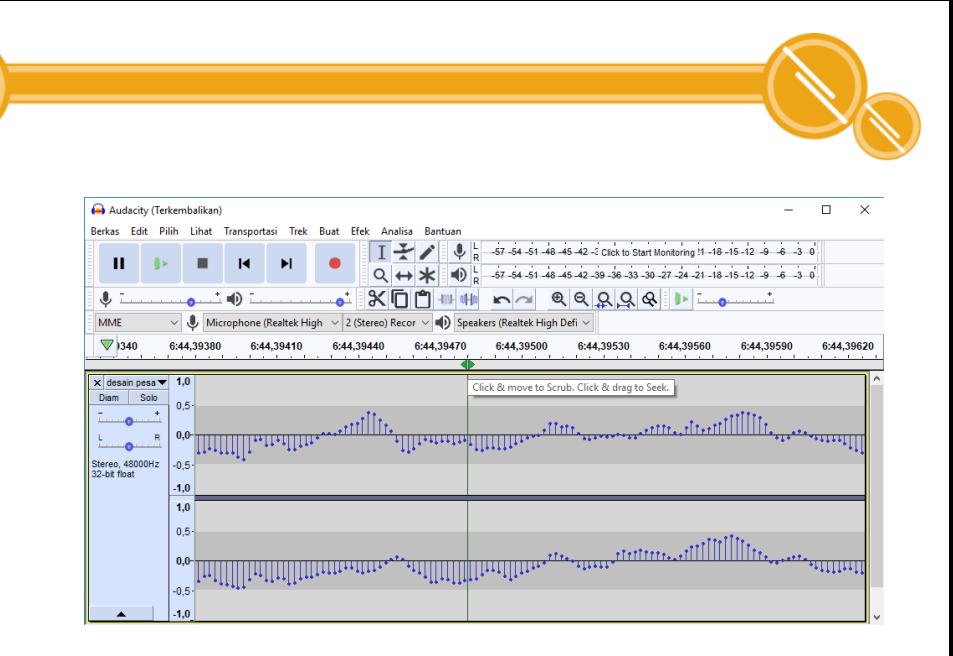

3. Klik draw tool, kemudian klik salah satu titik sampel, drag keatas untuk memperbesar volume atau ke bawah untuk memperkecilnya. Hasilnya dapat dililhat seperti gambar di bawah ini :

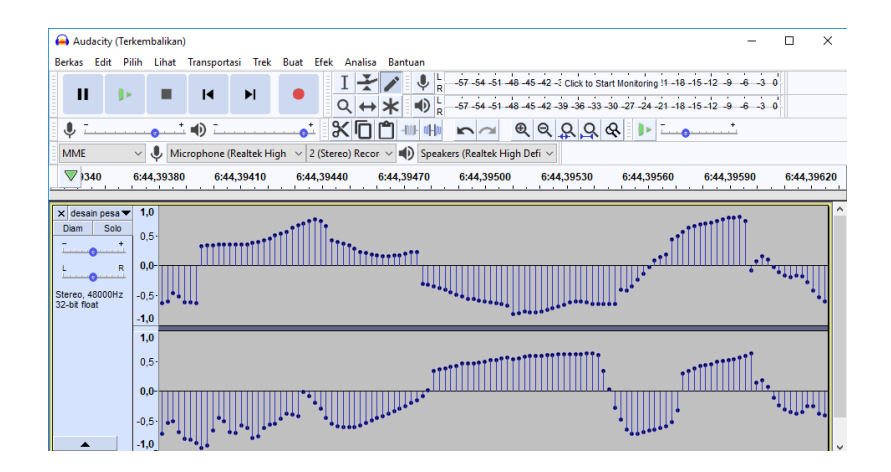

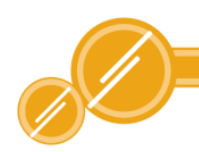

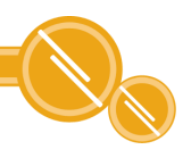

### 4.5 Time Shift

Tool Time shift tool digunakan untuk menggeser sinyal suara dalam audio track ke kiri atau ke kanan. Untuk menggunakan time shift tool dengan cara sebagai berikut :

- 1 Rekam atau buka file audio yang ingin diubah.
- 2 Klik time shift tool, lalu klik pada sinyal suara pada audio track. Drag ke kiri atau ke kanan. Lihat hasil penggunaan time shift tool berikut :

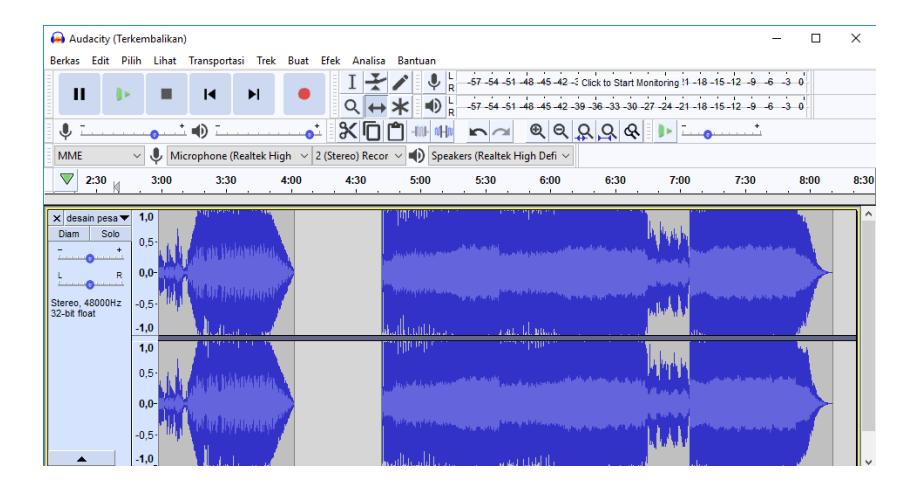

## 4.6 Multi Tool Mode

Multi tool mode digunakan untuk penggunaan tool secara bersamaan. Fungsi tools yang digunakan akan bergantung pada area yang diklik dan bagaimana mouse digerakkan. Cara penggunaan multi tool mode adalah seperti gambar di bawah ini :

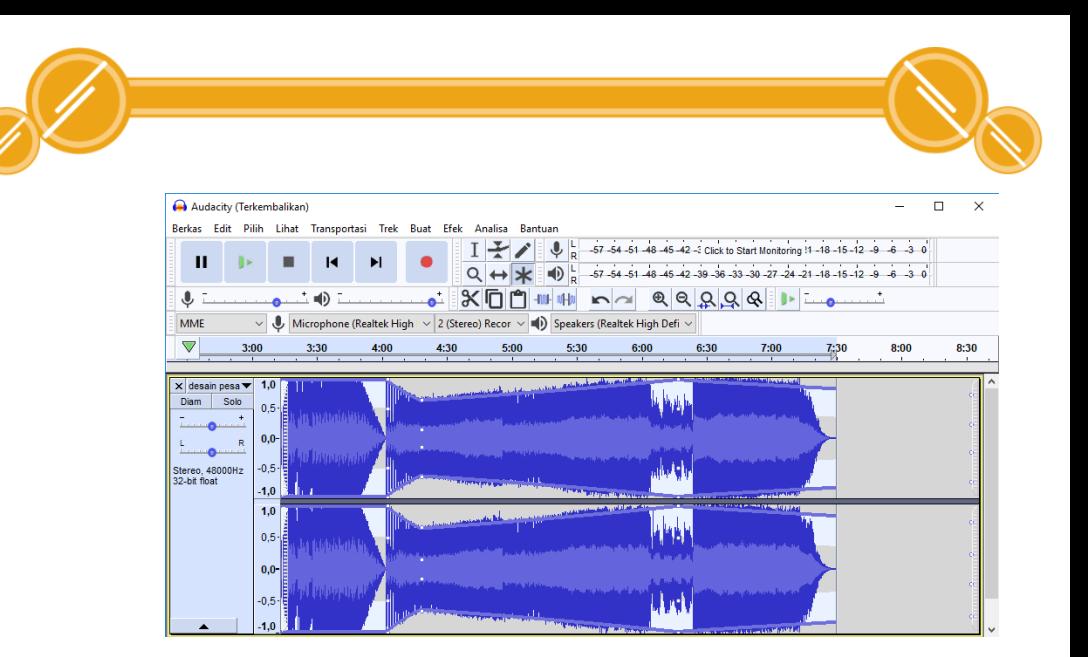

Tampak dilihat dari gambar di atas penggunaan beberapa penggunaan tool secara bersamaan. Mulai dari selection tool, emvelope tool, zoom tool dan lainlain.

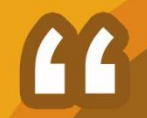

## **BABV ANALYZE DAN GENERATE**

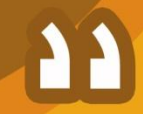

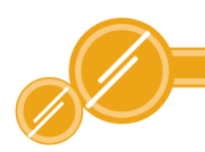

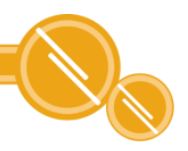

## BAB V ANALYZE DAN GENERATE

Selain merekam dan mengolah file audio, aplikasi Audacity juga bisa untuk menganalisis sinyal suara. Aplikasi Audacity ini dapat melakukan banyak sekali analisis. Salah satunya adalah menampilkan spektrum sinyal. Selain menganalisis sinyal suara, aplikasi Audacity juga dapat menambahkan berbagai bentuk sinyal suara khusus ke dalam sinyal suara yang sudah ada dengan menggunakan menu generate. Sinyal khusus yang dapat dibuat diantaranya adalah silence, tone, noise, click track dan pluck.

#### 5.1 Menampilkan Spektrum Sinyal Suara

Spektrum sinyal suara menginformasikan mengenai energi suatu sinyal suara pada masingmasing frekuensi. Berikut adalah langkah-langkah untuk menggunakan spektrum sinyal suara :

- 1. Rekam sinyal suara atau buka file audio dengan format MP3.
- 2. Pilih bagian sinyal suara yang akan ditampilkan spektrum sinyal suaranya dengan menggunakan selection tool.
- 3. Klik menu analyze kemudian pilik plot spectrum pada menu bar.

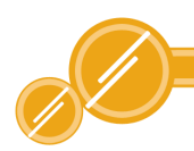

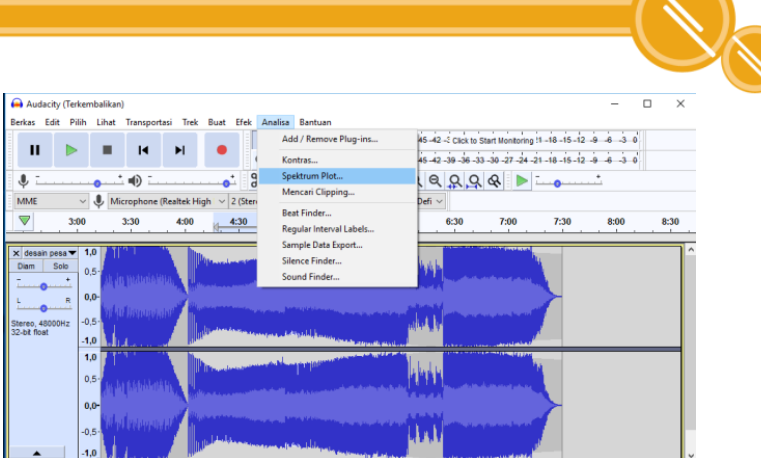

#### 4. Maka akan tampil jendela frequency analisis

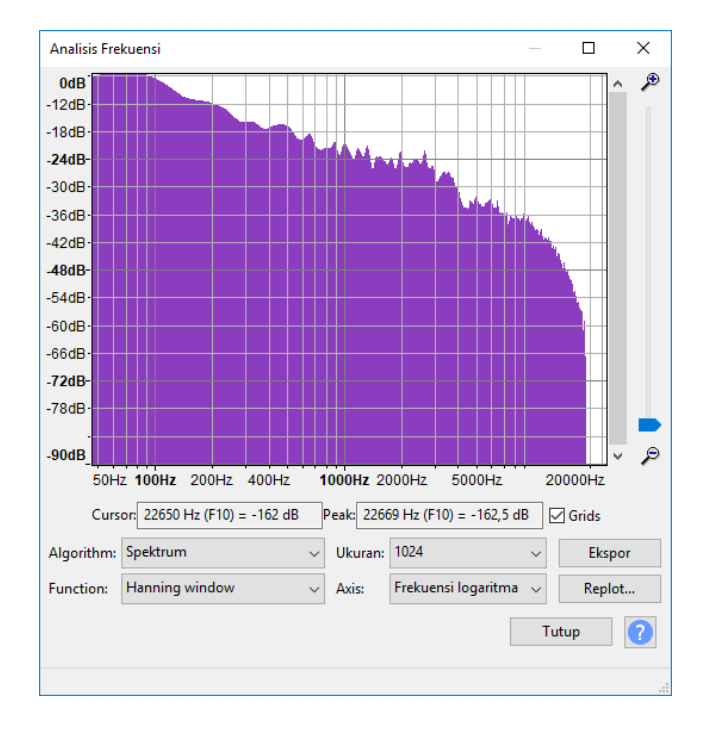

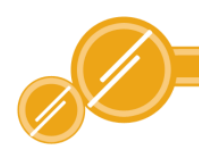

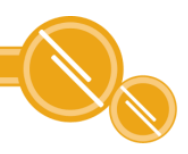

### 5.2 Membuat Silence

Untuk membuat sinyal suara menjadi hening maka dapat dilakukan dengan cara melalui menu generate pada menu bar. Langkah-langkah untuk membuat hening (silence) sinyal suara dengan cara :

- 3. Bukalah sebuah file audio MP3.
- 4. Tentukan area yang akan di silence.
- 5. Klik silence audio pada menu bar. Maka akan tampak hasil audio yang sudah di silence seperti gambar di bawah

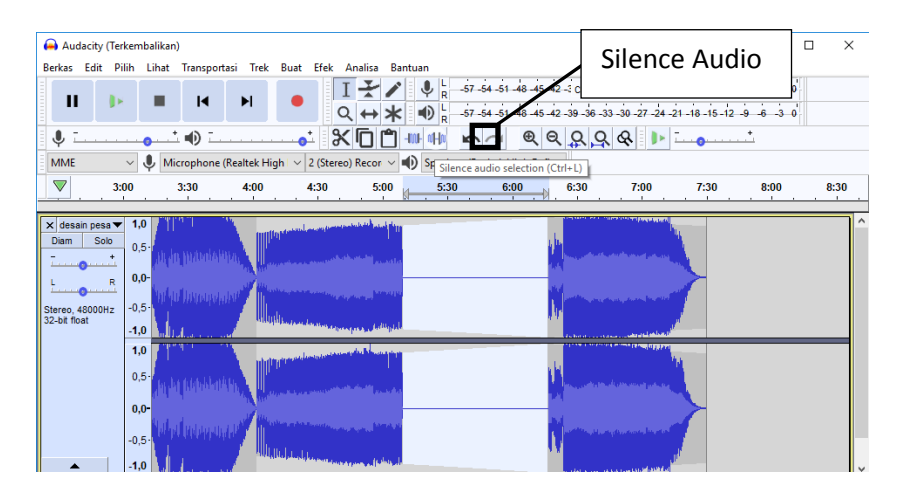

6. Klik tombol play untuk mendengarkan hasilnya.

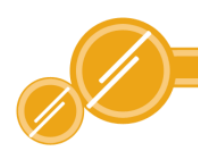

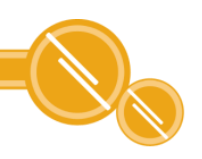

#### 5.3 Membuat Tone

Tone adalah sinyal suara yang berbunyi seperti suara "tut" panjang. Untuk membuat tone dapat dilakukan dengan cara sebagai berikut :

- 1 Buka sebuah file audio MP3.
- 2 Tentukan letak area dimana tone akan dibuat.
- 3 Klik Buat kemudian pilih tone. Maka akan muncul jendela seperti gambar di bawah ini :

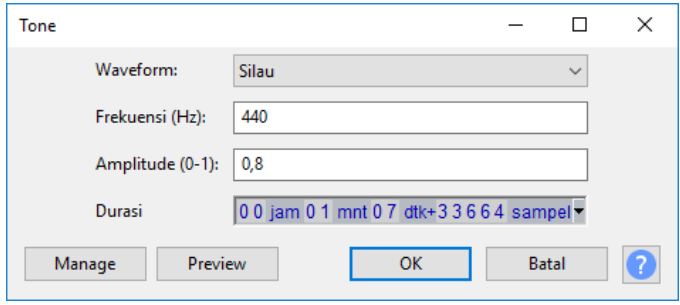

- 5. Aturlah waveform, ada 4 bagian bentuk sinyal suara yaitu shine/silau, square/kotak, sawtooth/gerigi dan persegi(tanpa samara).
- 6. Atur frekuensi untuk mengatur tinggi nada tone pada bagian frequency/hz. Untuk menentukan suara bisa ditentukan dengan mengatur bagian amplitude, kemudian untuk menentukan panjang sinyal suara yang dibuat dengan mengatur duration.

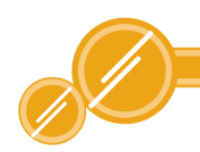

7. Klik ok, maka akan tampat hasilnya seperti gambar dibawah ini :

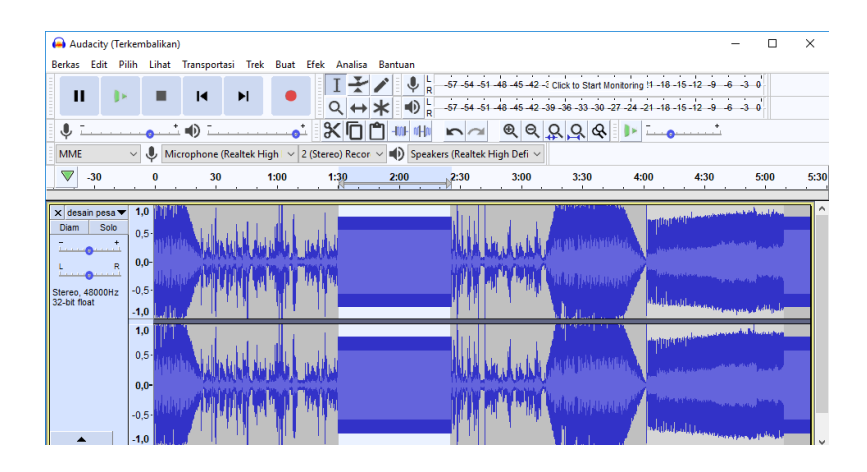

- 8. Klik tombol play untuk mendengarkan hasilnya.
- 9. Klik menu file >> export untuk menyimpan file audio kembali pada format mp3

#### 5.4 Membuat White Noise

White noise digunakan untuk menambah sinyal suara berisik (noise). Untuk menambahkan white noise dapat dilakkukan dengan cara sebagai berikut :

- 1 Bukalah file audio berformat MP3.
- 2 Tentukan area sinyak suara yang akan dibuat white noise
- 3 Klik menu generate/ buat kemudian klik noise sehingga muncul jendela seperti gambar di bawah ini :

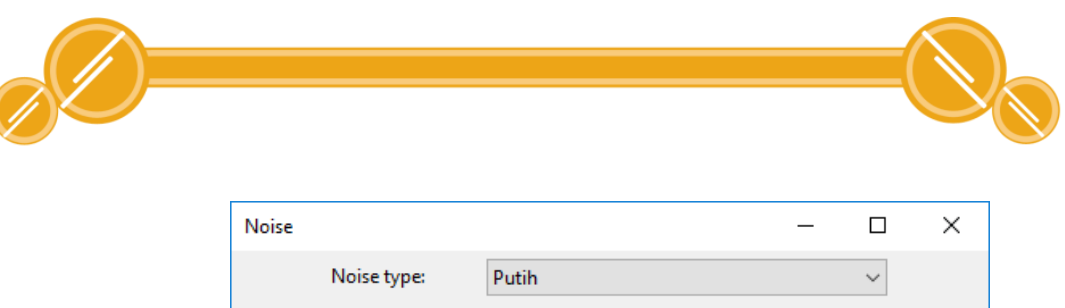

 $0.8$ 

Preview

Amplitude (0-1):

Durasi

Manage

4 Tentukan durasi white noise yang akan dibuat pada kotak duration. Kemudian tekan tombol ok. Maka hasilnya akan tampak seperti gambar di bawah ini :

00 jam 00 mnt 55 dtk+29367 sampel \*

**OK** 

Batal

?

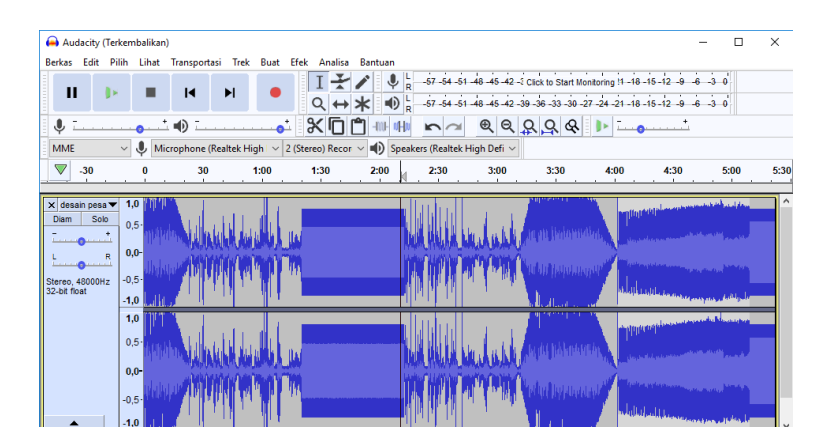

- 5. Klik tombol play untuk mendengarkan hasilnya.
- 6. Klik menu file >> export untuk menyimpan file audio kembali pada format mp3.

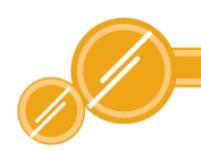

## 4.5. Membuat Click Track

Click track termasuk dalam plug-in, namun tidak semua aplikasi Audacity memiliki fasilitas ini, dua bagian yang dimiliki oleh click track yaitu measure dan beat. Bagian measure akan berbunyi "klik" dan bagian beat akan berbunyi "pluk". Berikut adalah langkahlangkah untuk menggunakan click track :

- 1 Bukalah file audio berformat MP3.
- 2 Tentukan area untuk membuat click track.
- 3 Klik menu generate/ buat kemudian click rhythm track. Maka akan muncul kotak dialog seperti gambar di bawah ini :

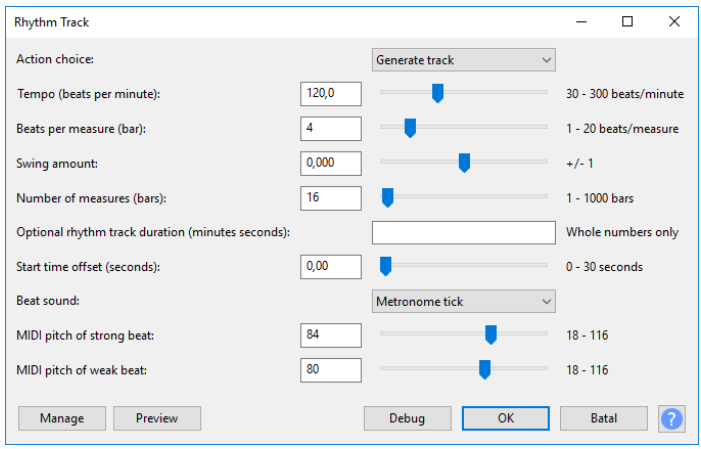

4 Tentukan tempo, banyaknya beat per measure dan tentukan number of measure. Kemudian klik ok, maka akan terlihat hasilnya seperti gambar dibawah ini :

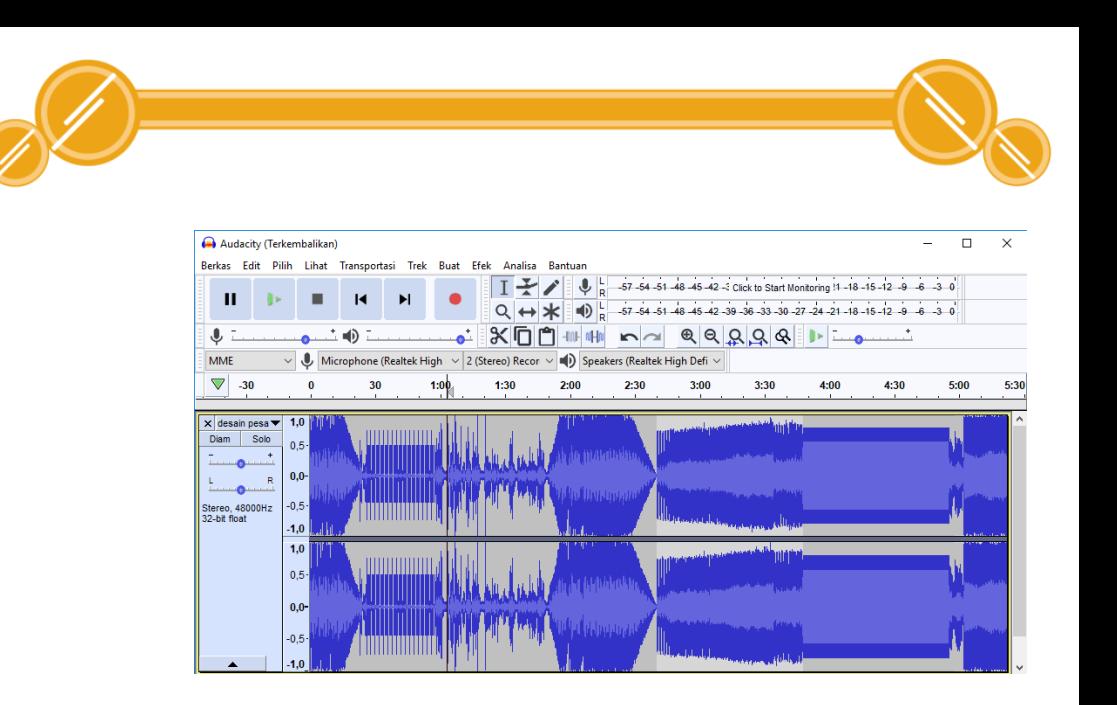

- 5 Klik tombol play untuk mendengarkan hasilnya.
- 6 Klik menu file >> export untuk menyimpan file audio kembali pada format mp3.

#### 4.6. Membuat Pluck

Pluck sama seperti click track yang merupakan plug-in dan tidak semua aplikasi Audacity menyediakan fasilitas untuk membuatnya. Berikut adalah langkah-langkah untuk membuat pluck pada aplikasi Audacity :

- 1. Buka file audio berformat MP3.
- 2. Tentukan area yang akan dibuat pluck.
- 3. Klik menu generate/buat kemudian pilih pluck, maka akan terbuka jendela pluck seperti di bawah ini :

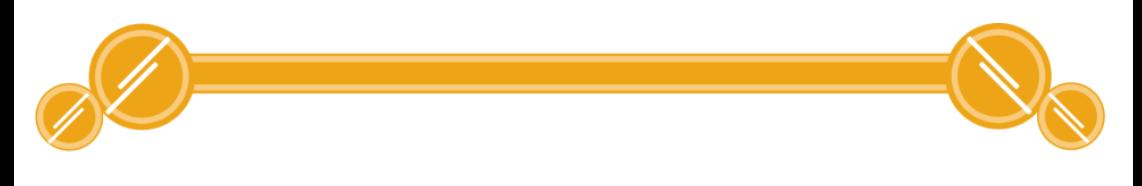

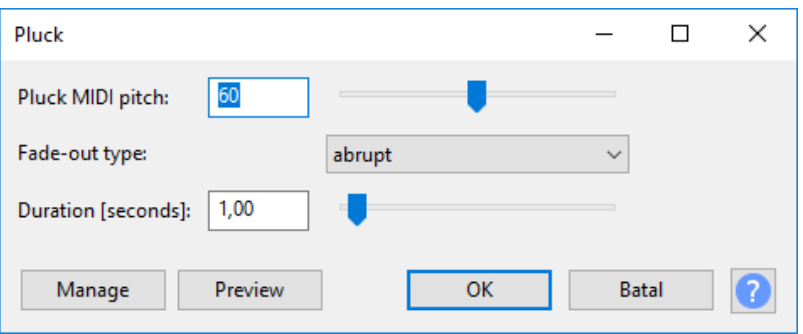

4. Tentukan pluck MIDI pith-nya kemudian klik Ok. Maka akan tampak hasilnya seperti gambar di bawah ini :

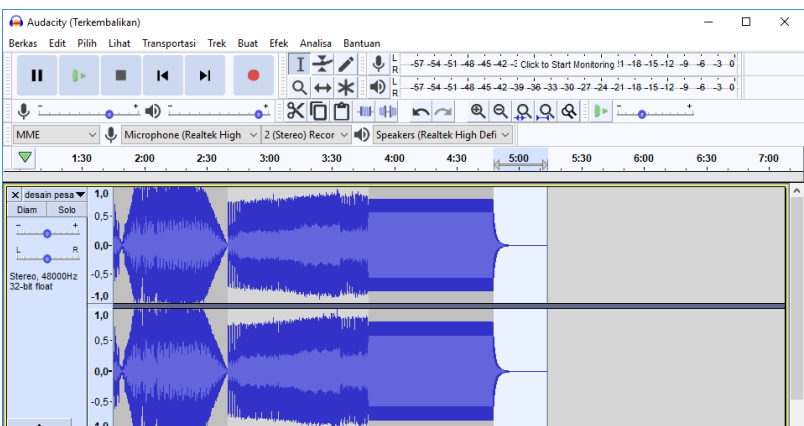

5. Klik tombol play untuk mendengarkan hasilnya.

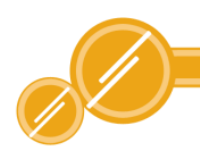

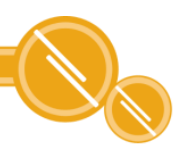

## DAFTAR RUJUKAN

Harina Juheti dan Abdul Nashir Hartono. (1988/1989). Petunjuk Pembuatan dan Penggunaan Program Kaset Audio. Jakarta: Direktorat Sarana Pendidikan Depdikbud.

Pitanto, Estu. 2014. Make Audio Project With Audacity. Semarang: Indonesia Membaca Buku.

Iswindarti, Peny & Widyaiswara . 2013. Audacity Membuat editing Audio Menjadi Lebih Mudah. (online) . (http://www.vedcmalang.com/pppptkboemlg/index.php/ menuutama/teknologi-informasi/571-audacity ) diakses 1 Oktober 2018

Tim Airputih. 2010. Modul Panduan Audacity. Jakarta: Creative Commons